INCLUDES GOOGLE™ SLIDES

# LIBRARY ORIENTATION

**QR CODE SCAVENGER HUNT #I** 

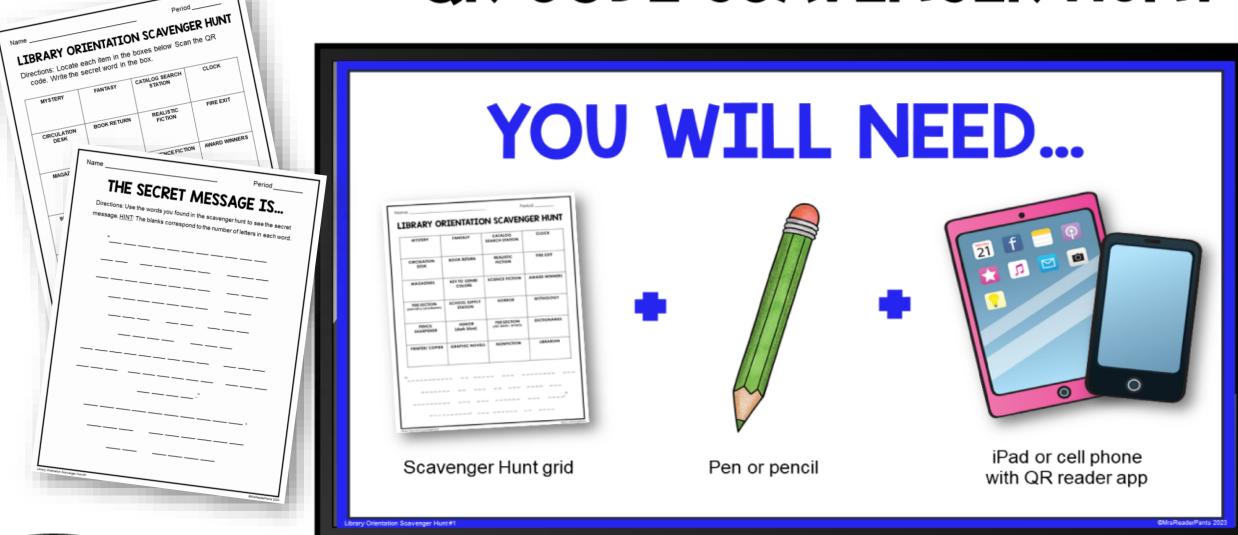

**GRADES** 

4-7

Perfect for Back-to-School!

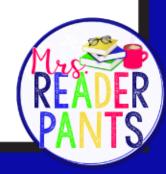

# ALL TEXT IS EDITABLE

In PPT, Google Slides, and PDF

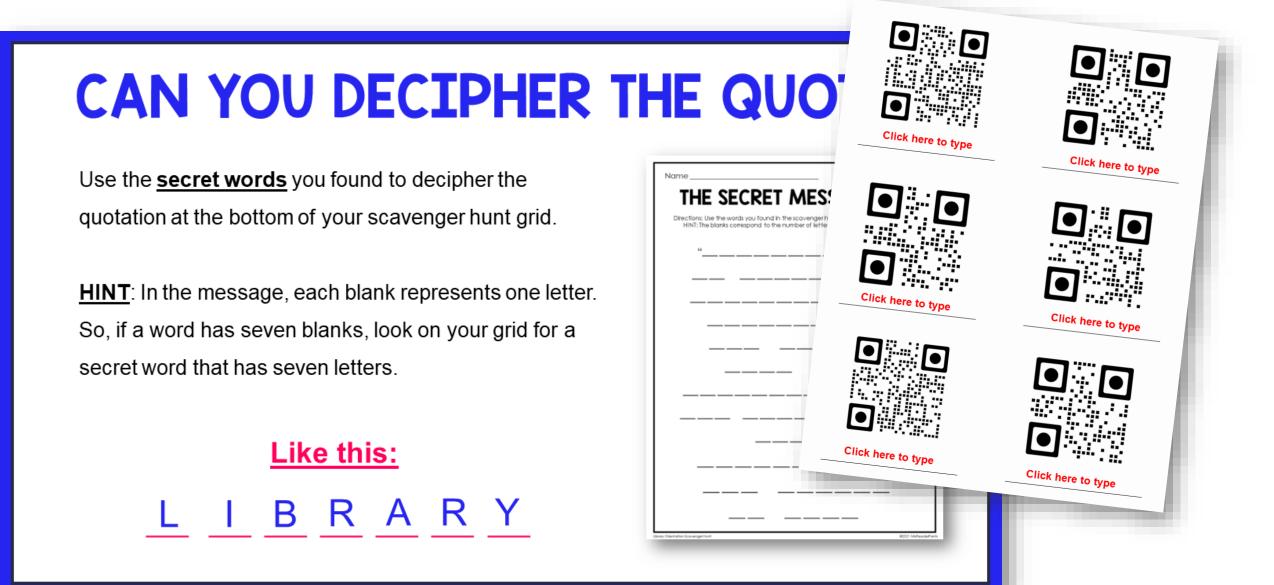

I am a big fan of editable text! Everything in this lesson – except the artwork – is editable in <u>PowerPoint</u>, <u>Google Slides</u>, and <u>PDF</u>.

### STUDENT DIRECTIONS PRESENTATION

YOUR TASK: TO FIND IMPORTANT
ITEMS & LOCATIONS IN THE LIBRARY

Many of the items in the scavenger h

### **HOW TO SCAN A QR CODE:**

- . Open the QR code app. Hit SCAN.
- Position the phone's camera to scan the QR code. The code will scan automatically—you do not need to do anything.
- After you scan the code, a secret word or message will appear on your screen.
- Write this word in the corresponding box on your scavenger hunt grid.

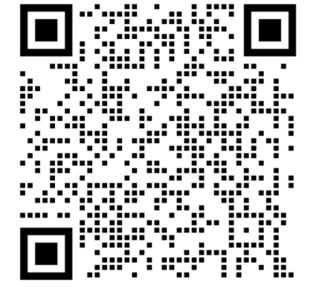

Scan this code. Do you see a message?

Nine easy-to-follow slides give students all the directions they need to complete the scavenger hunt. All text is editable.

## WHAT IS THE QUOTATION?

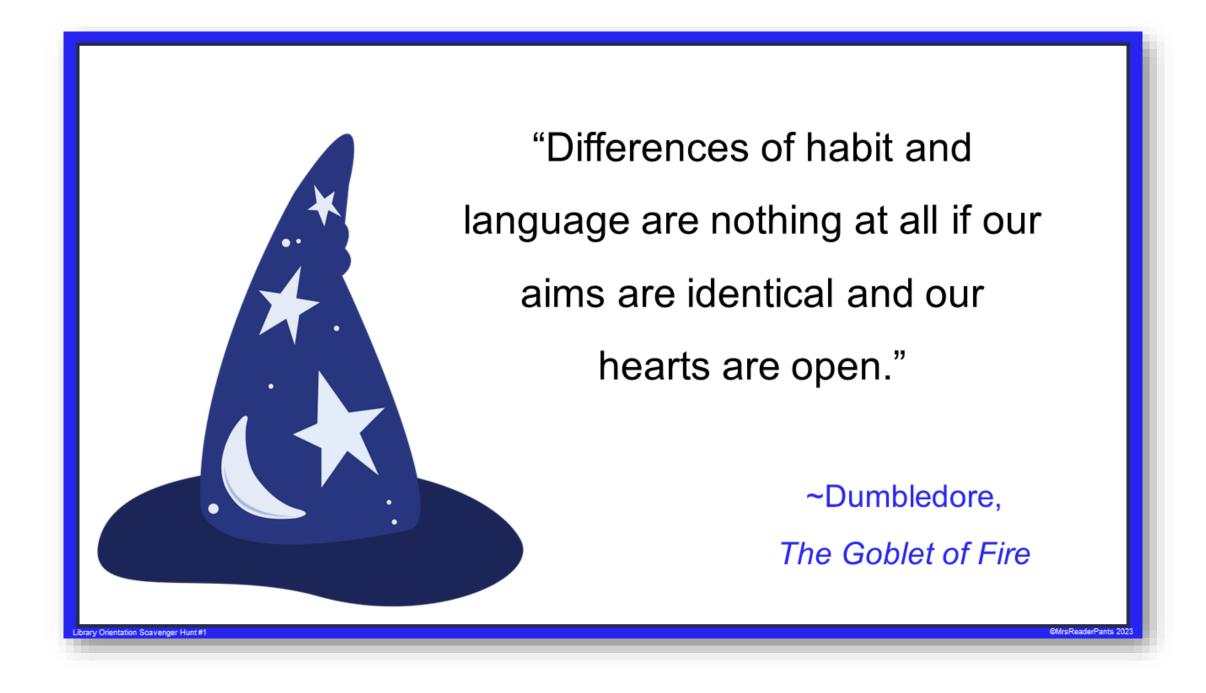

Once all the QR codes are scanned, students will have all the words needed to unscramble the quotation above.

This quote makes a great discussion starter for a discussion or booktalk about the importance of diversity in literature.

### PRINTABLES

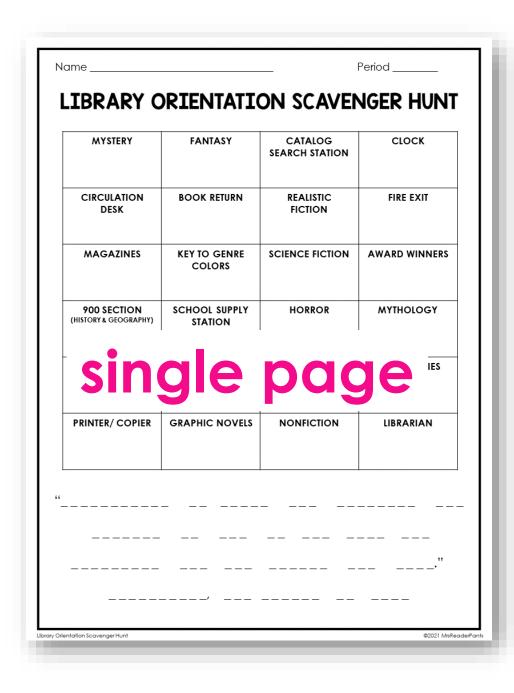

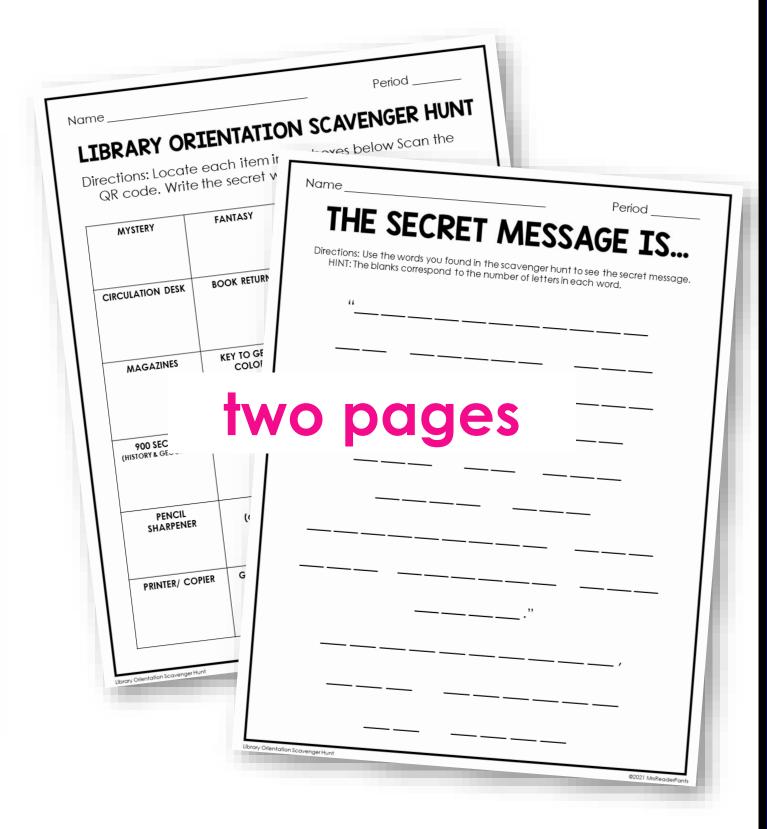

The single page version saves paper. The two-page version to prevent students from "predicting" the quotation while doing the scavenger hunt. Both are editable in <u>PDF</u>, <u>Google Slides</u>, and <u>PowerPoint</u>.

### DIRECTIONS FOR TEACHERS & LIBRARIANS

### NOTES FOR THE LIBRARIAN OR TEACHER:

### Prep for this activity

- Select 24 library objects or locations you want the students to find
- Edit the Scavenger Hunt grid to reflect the locations
- Print and label the QR codes (included).
- Type the names of the objects or locations on the QR codes. This will help the students know what they are called on the grid, plus it will help if the codes get moved around throughout the day.
- Place the QR codes close to the objects or locations you want the students to find.

### **Using the Directions for Students PPT:**

- The PowerPoint Directions for Students (included) walks students through everything they need, including how to scan a QR code. Do not assume they know how to do this!
- I leave the Directions PowerPoint on the screen while students work.
   Leave Slide #7 up while the students scan QR codes. Switch to Slide #8 as they start to complete the scanning and move to the secret

Includes very detailed, step-by-step directions!

### IDEAS, TIPS, & TROUBLESHOOTING

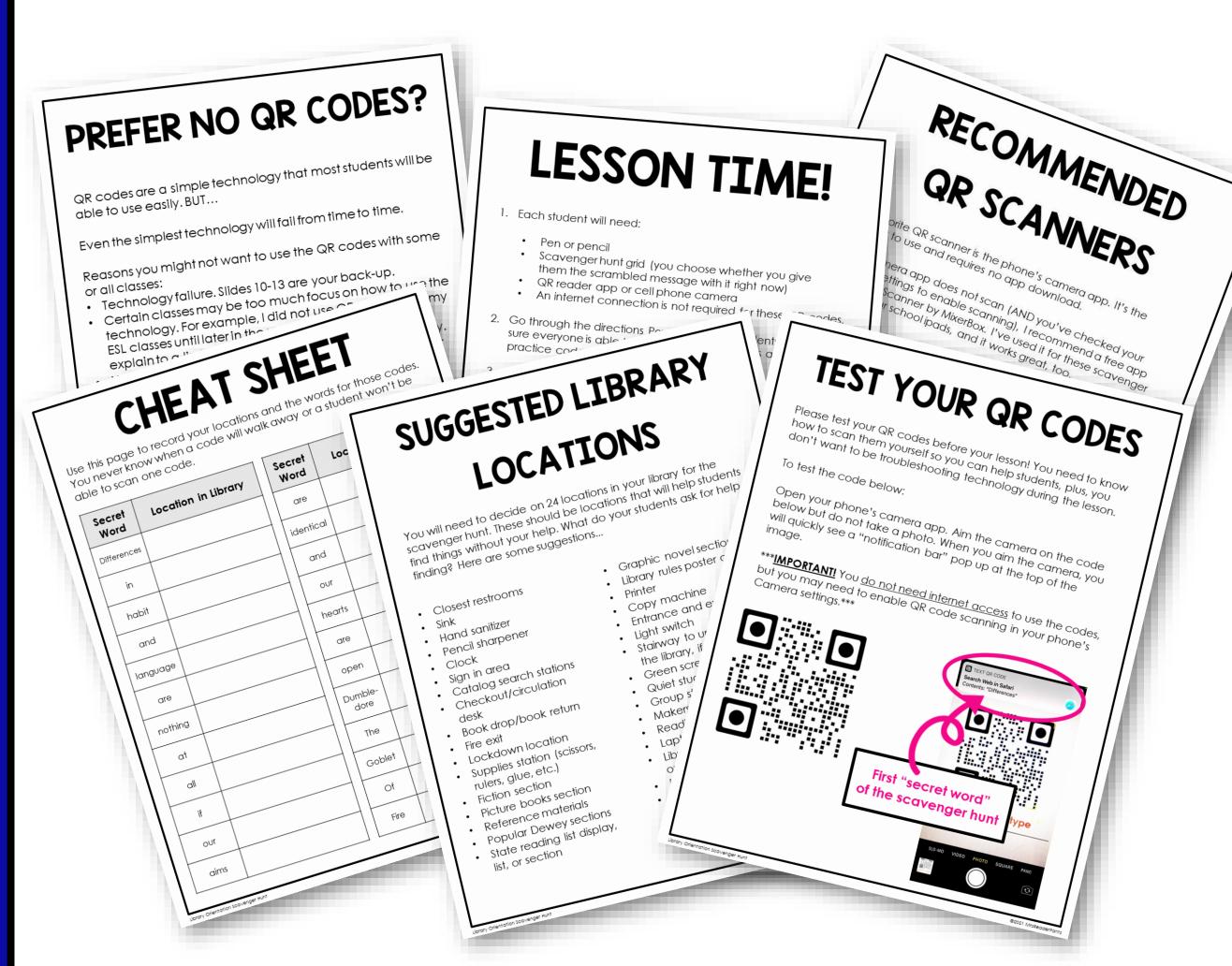

# TEST THE QR CODES

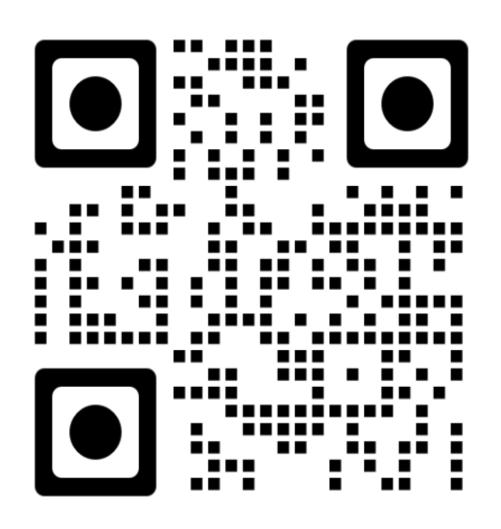

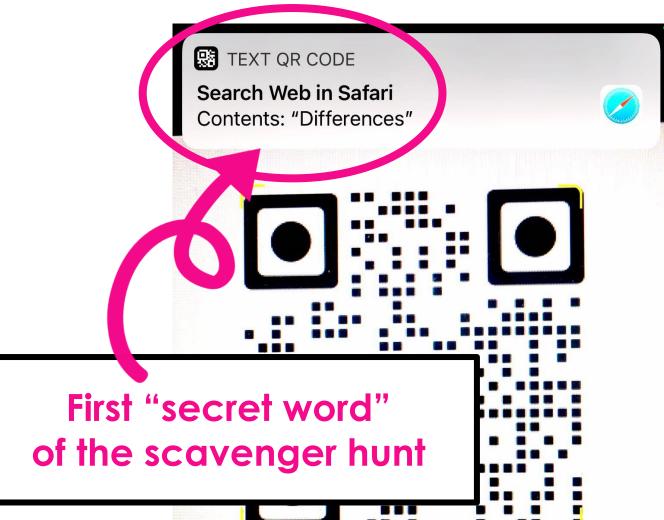

Aim your phone's camera app at the code above.

Do not take a photo.

If it doesn't work, check your phone's camera settings to make sure scanning QR codes is enabled.

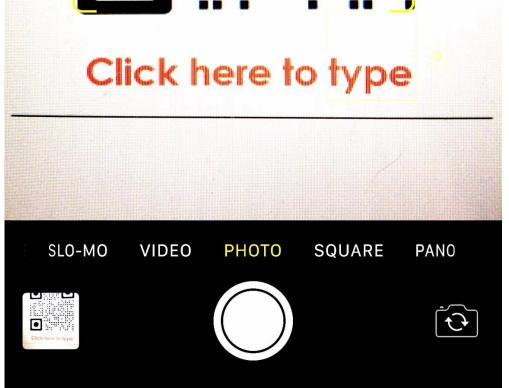

### ENABLE YOUR PHONE TO SCAN QR CODES

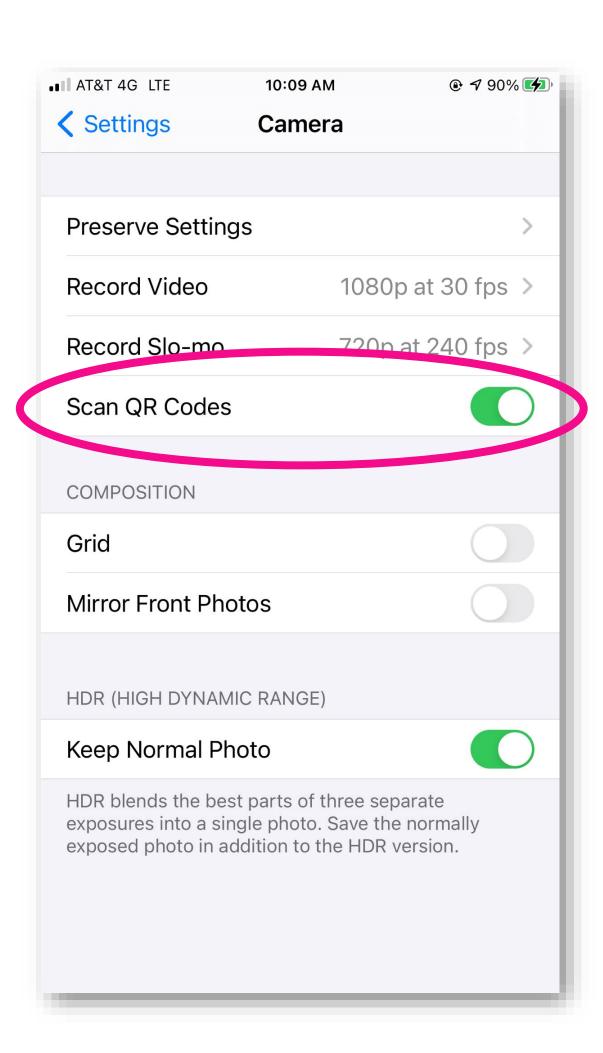

QR Code didn't scan?

Try this...

Go to your phone settings.

Select Camera settings.

Make sure you have

scanning QR codes

enabled.

You can also use most QR scanning apps.